This device complies with part 15 of the FCC Rules. Operation is subject to the condition that this devicedoes not cause harmful interference (1) this device may not cause harmful interference, and (2) this device must accept any interference received, including interference that may cause undesired operation.

Any changes or modifications not expressly approved by the party responsible for compliance could void the user's authority to operate the equipment.

NOTE: This equipment has been tested and found to comply with the limits for a Class B digital device, pursuant to Part 15 of the FCC Rules. These limits are designed to provide reasonable protection against harmful interference in a residential installation. This equipment generates, uses and can radiate radio frequency energy and, if not installed and used in accordance with the instructions, may cause harmful interference to radio communications. However, there is no guarantee that interference will not occur in a particular installation.

If this equipment does cause harmful interference to radio or television reception,

which can be determined by turning the equipment off and on, the user is encouraged to try to correct the interference by one or more of the following measures:

-- Reorient or relocate the receiving antenna.

-- Increase the separation between the equipment and receiver.

-- Connect the equipment into an outlet on a circuit different

from that to which the receiver is connected.

To maintain compliance with FCC's RF Exposure guidelines, This equipment should be installed and

operated with minimum distance between 20cm the radiator your body: Use only the supplied antenna.  $2$ <sup>A</sup>YD<sub>2</sub>-K<sub>4</sub>W<sub>10</sub>

IC Caution:

English:

This device contains licence-exempt transmitter(s)/receiver(s) that comply with Innovation, Science and Economic Development Canada's licence-exempt RSS(s). Operation is subject to the following two conditions: 1. This device may not cause interference. 2. This device must accept any interference, including interference that may cause undesired operation of the device. French:

L'émetteur/récepteur exempt de licence contenu dans le présent appareil est conforme aux CNR d'Innovation, Sciences et Développement économique Canada applicables aux appareils radio exempts de licence. L'exploitation est autoris é e aux deux conditions suivantes : 1. L'appareil ne doit pas produire de brouillage; 2. L'appareil doit accepter tout brouillage radio é lectrique subi, même si le brouillage est susceptible d'en compromettre le fonctionnement.

To maintain compliance with ISED's RF Exposure guidelines, This equipment should be installed and operated with minimum distance between 20cm the radiator your body: Use only the supplied antenna.

-- Consult the dealer or an experienced radio/TV technician for help.

# **Quick Start Guide**

#### HIGH DEFINITION NETWORK VIDEO RECORDER KIT K4W10

V1.0

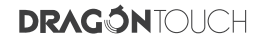

 $\bigg/ \frac{01 - 18}{\text{English}}$ 

 $\begin{array}{r} \begin{array}{c} 37 - 54 \\ 84 \end{array} \end{array}$ 

# WHAT'S IN THE BOX

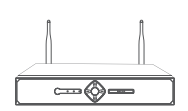

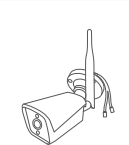

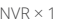

NVR × 1 Security Camera × 4 Mouse × 1

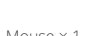

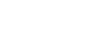

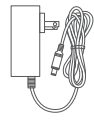

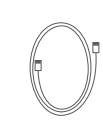

Power Adapter  $\times$  5 Network Cable  $\times$  1

Antenna Extension<br>Cable × 1

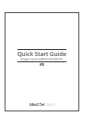

Quick Start Guide × 1

# INTRODUCTION

**NVR Front Panel**

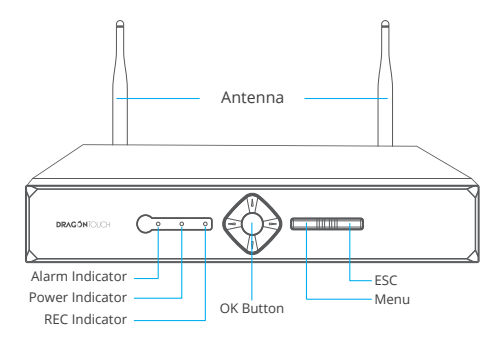

**NVR Back Panel**

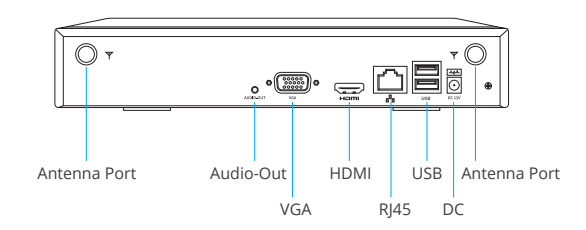

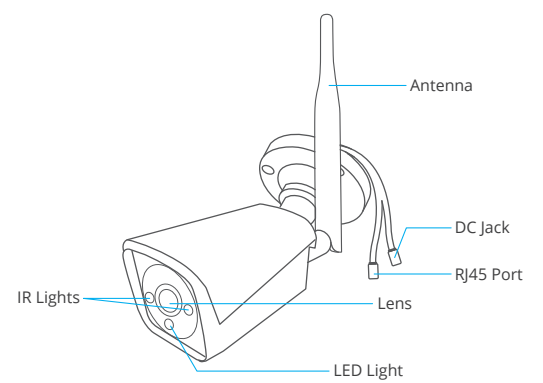

# CONNECTING YOUR SYSTEM

## **Hard Disk Installation**

The NVR system requires a SATA internal hard drive or mobile hard disk drive for video recording. The system can display real-time video, but you can't record or playback video footage without installing a hard drive. The system supports an up to 8TB hard drive.

### **SATA Internal Hard Drive Installation**

The system supports a 3.5" or 2.5" SATA internal hard drive (A 2.5" SATA internal hard drive needs a bracket to hold the HDD).

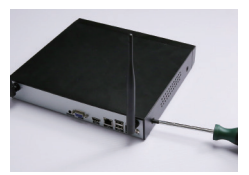

1. Remove the screws 2. Remove the cover

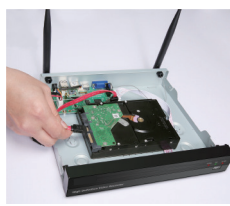

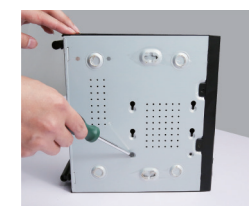

5. Secure the screws of the hard drive

#### **Note:**

- Please power off the NVR before you install the hard drive.
- The system cannot record or playback video without a hard drive.

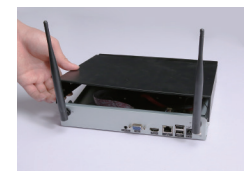

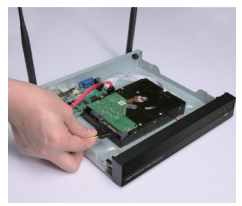

3. Connect the data wire 4. Connect the power wire

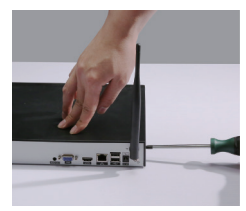

6. Put the cover back, and secure the screws of the cover

## **Mobile HDD Installation**

We provide a USB 2.0 port to connect a mobile HDD.

## **System Connection**

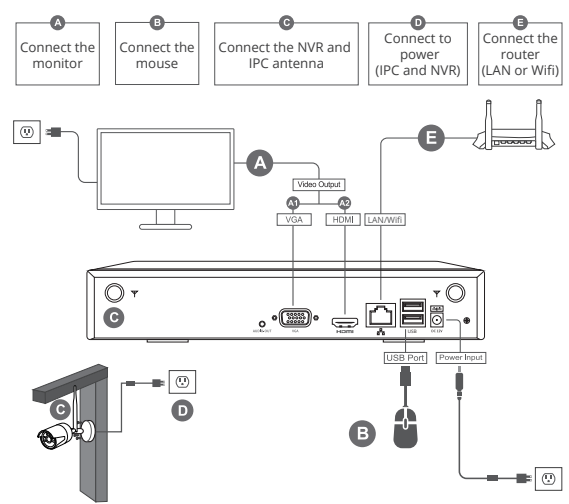

**Note:** Internet connection is required for remote viewing.

**Note:** Do not connect the NVR to a computer directly. It must be connected to a TV or monitor only.

# QUICK MENU

## **Right-click to open the Quick Menu**

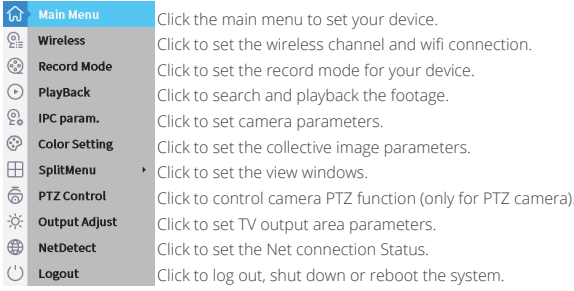

# LOGIN AND CHANGE PASSWORD

**1. Login:** Log into the system by entering your user name and password (The default user name is "admin" and there is no default password. You need to set a new password when logging into the device for the first time).

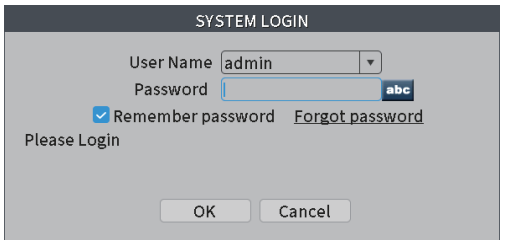

**2. Change Password:** Go to [Main Menu] → [System] → [Account] to change the password.

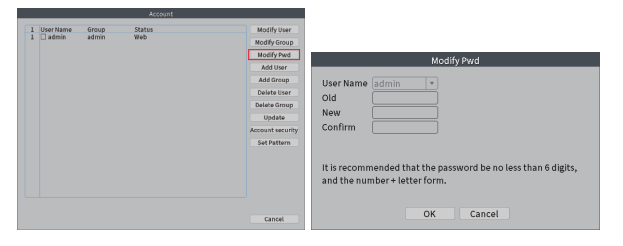

## DATE AND TIME SETTING

It is important to make sure that the correct time is set up so the NVR kit can

deliver accurate time stamps on all video recordings.

Go to [Main Menu] → [Date Time] to set the correct time for the system.

Click OK to save the settings.

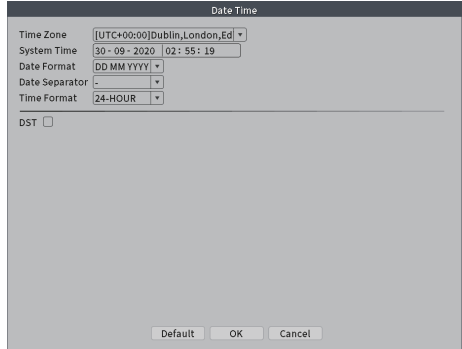

# WIRELESS SETTING

#### **[IPC Connection Status]**

Click [Wireless] to go to the setting menu, you can set the IPC channel and Wifi Connection.

Note: The menu shows the connection status under the NVR.

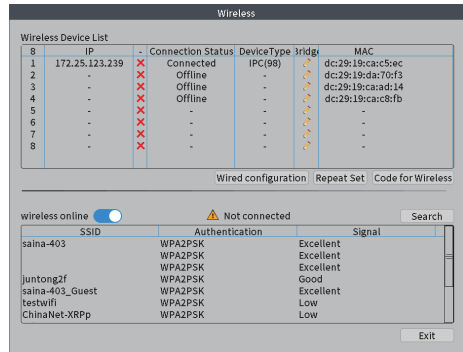

**IWired Configuration1:** Search/Add/Delete/Clear the IP channel. [Repeat Setting]: The system has an auto wireless relay transmission mode.

You can manually change settings here.

[Code for Wireless]: Pair the camera and NVR through a wireless signal.

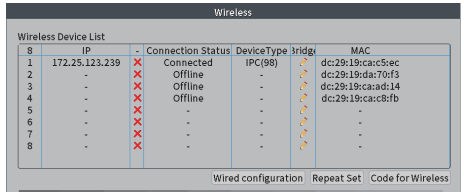

**[Wireless Connection]:** To connect to Wifi, select your Wifi network and enter your password.

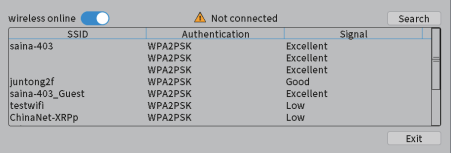

# PLAYBACK

The [PlayBack] includes common playback, sync playback, dayparting, smart express, and smart search.

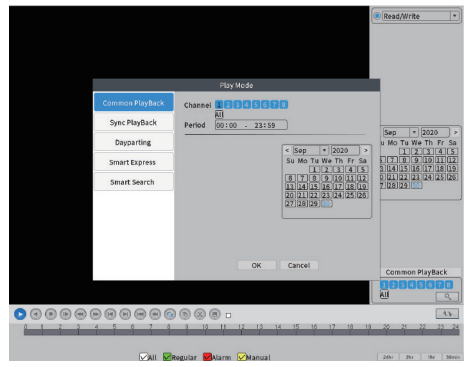

[Common PlayBack]: In the normal playback mode, you can select the channel, period, date.

[Sync PlayBack]: Play back videos of multiple channels at the same time. [Dayparting]: Play back the different time videos of a channel at the same time. [Smart Express]: Intelligently fast forward the specified file type. [Smart Search]: Intelligently play back the specific file type.

# ALERT SETTING

The [Alert] includes intelligent alert, abnormality, and traditional alarm.

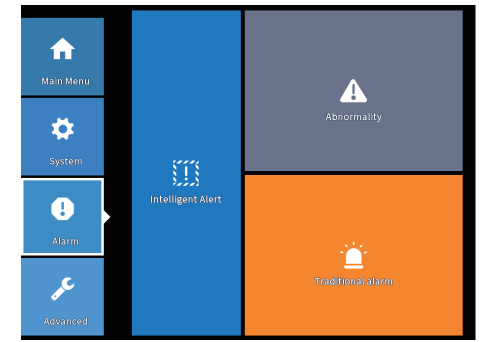

[Intelligent Alert]: Set the human detection or motion detection. The human body motion detection function is enabled by default. You can set human detection or motion detection in the area.

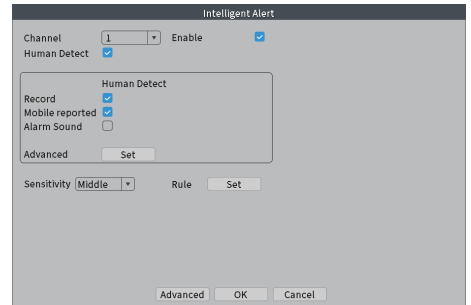

[Abnormality]: Analyze and inspect the current software and hardware of the device. When an abnormal event happens, the device will give a response, such as showing a message.

In the "Event Type", you can select (No Storage/Storage Device Error/Storage No Device/Net Disconnection/IP Conflict) to enable a response (Show Message/Alert/ Mobile Reported/Sent Email) according to your needs.

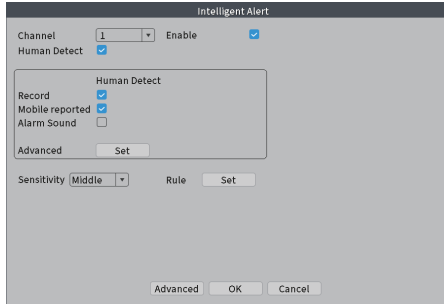

[Traditional alarm]: Set the video blind, video loss and alarm input.

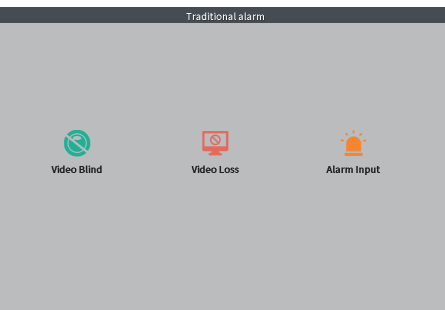

# QUICK GUIDE FOR MOBILE

- 1. Make sure you have a router and high-speed network connection.
- 2. Connect the NVR to your router via Wifi or using an Ethernet cable.
- 3. Upgrade your client software and mobile app to the latest version.
- 4. Make sure your network speed comes up to 1Mbps at least to get the best video recording.

### **Step 1:** Download the "HomeViz" App.

Please download and install the "HomeViz" app on your phone by scanning the below QR code or searching in the app store.

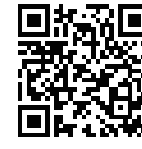

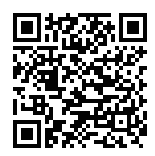

**iOS Android**

**Step 2:** Get a New Account.

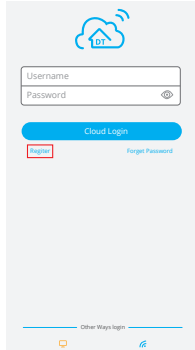

**Step 3:** Scan the QR Code to Add Your Device. [Device Name]: Input a name for your system.

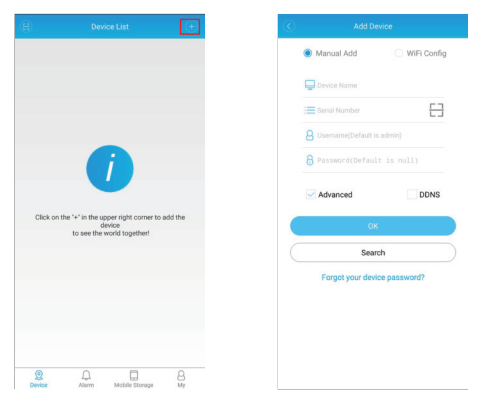

[Serial Number]: To get the serial number, you can scan the QR code or go to [Main Menu] → [Advanced] → [Version].

After you add the device, whenever you open the "HomeViz" app, the device list window below will be popped up. Tap the device you want to view, then you can get the video from all the connected cameras.

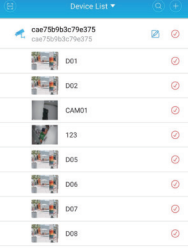

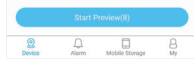

## USER MANUAL

Scan the following QR code or visit the Dragon Touch website to download the user manual for more information.

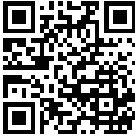

## CONTACT US

For any inquiries with Dragon Touch products, please feel free to contact us. We will respond within 24 hours.

**E-mail: cs@dragontouch.com**

**Tel: 888-811-1140 (US) Mon-Fri (except holidays) 9am-5pm (EST)** Official website: www.dragontouch.com

# QUÉ HAY EN LA CAJA

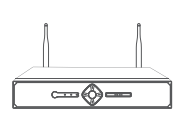

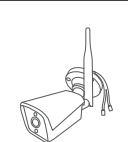

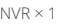

NVR  $\times$  1 Cámara de Seguridad  $\times$  4 Ratón  $\times$  1

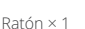

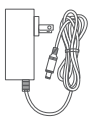

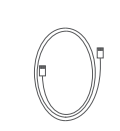

Adaptador de Corriente  $\times$  5 Cable de Red  $\times$  1

Cable de Extensión<br>de Antena × 1

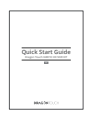

Guía de Inicio Rápido × 1

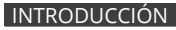

**Panel Frontal del NVR**

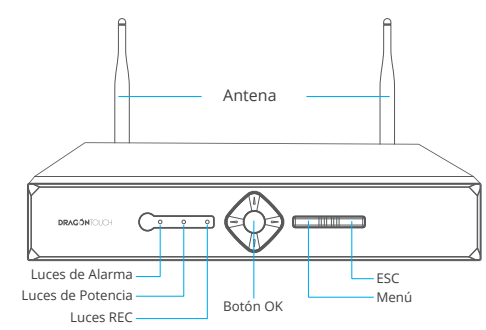

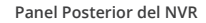

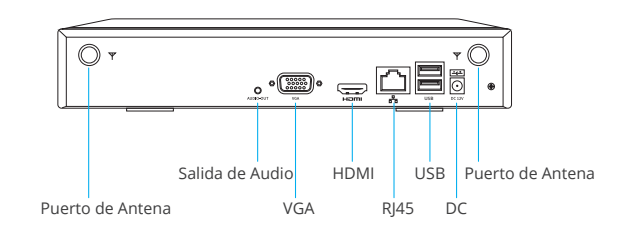

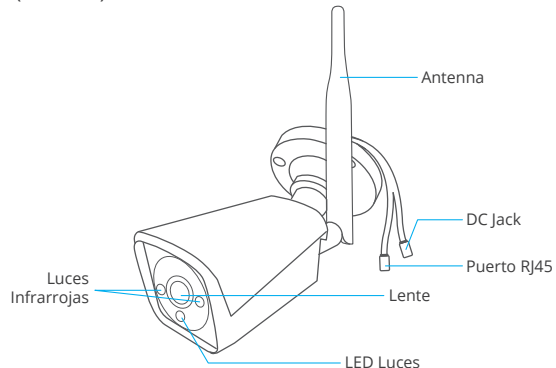

# CONECTANDO SU SISTEMA

## **Instalación del Disco Duro**

El sistema NVR requiere un disco duro interno SATA o un disco duro móvil para la grabación de video. El sistema puede mostrar video en tiempo real, pero no puede grabar o reproducir secuencias de video sin instalar un disco duro. El sistema admite un disco duro de hasta 8 TB.

#### **Instalación del Disco Duro Interno SATA**

El sistema admite un disco duro interno SATA de 3,5 "o 2,5" (un disco duro interno SATA de 2,5 "necesita un soporte para sujetar el HDD).

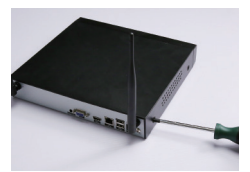

1. Quite los tornillos en el establecente de 2. Quite la tapa

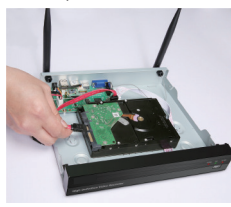

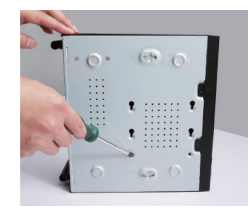

5. Asegure los tornillos del disco duro

#### **Nota:**

- Apague el NVR antes de instalar el disco duro.
- El sistema no puede grabar o reproducir videos sin un disco duro.

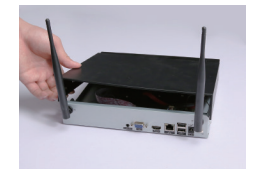

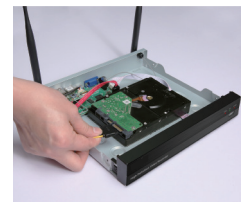

3. Conecte el cable de datos 4. Conecte el cable de alimentación

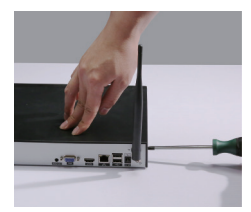

6. Vuelva a colocar la tapa y asegure los tornillos de la tapa.

**2. Cambiar contraseña: Vaya a** [Menú Principal] → [Sistema] → [Cuenta] para cambiar la contraseña.

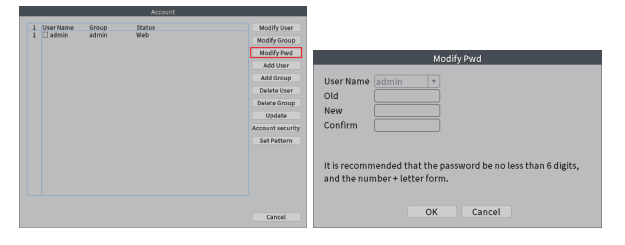

## AJUSTE DE FECHA Y HORA

Es importante asegurarse de configurar la hora correcta para que el kit NVR pueda ofrecer marcas de tiempo precisas en todas las grabaciones de video. Vaya a [Menú principal] → [Fecha hora] para configurar la hora correcta para el sistema. Haga clic en Aceptar para guardar la configuración.

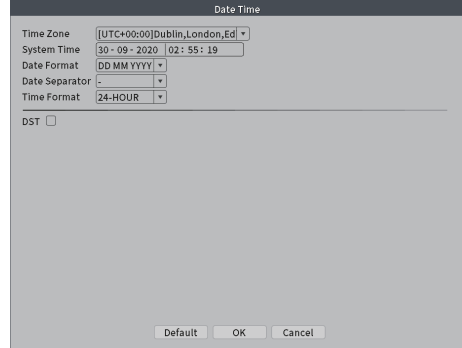

# CONFIGURACIÓN INALÁMBRICA

## **[Estado de conexión de IPC]**

Haga clic en [Inalámbrico] para ir al menú de configuración, puede configurar el canal IPC y la Conexión Wifi

Nota: El menú muestra el estado de la conexión debajo del NVR.

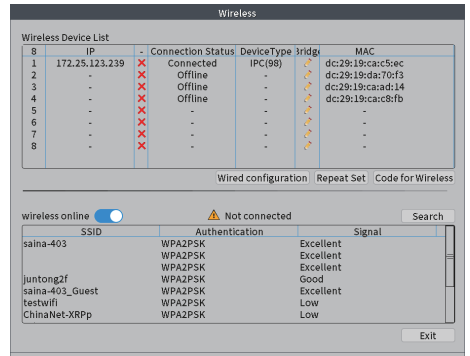

FConfiguración Cableadal: Buscar/agregar/eliminar/borrar el canal IP.  $K$ Configuración de Repetición]: El sistema tiene un modo de transmisión automática por relé inalámbrico. Puede cambiar manualmente la configuración aquí.

[Código para Conexión Inalámbrica]: Empareja la cámara y el NVR a través de una señal inalámbrica.

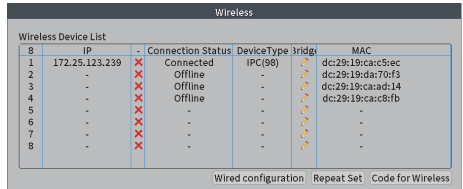

#### **Instalación de HDD Móvil**

Proporcionamos un puerto USB 2.0 para conectar un disco duro móvil.

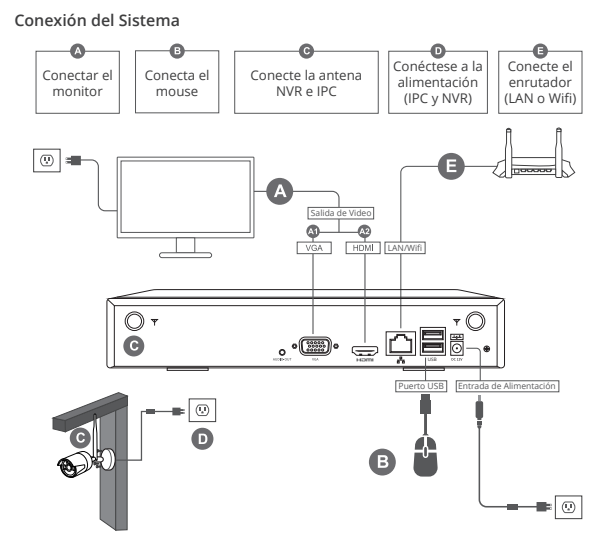

**Nota:** Se requiere conexión a Internet para la visualización remota. **Nota:** No conecte el NVR a una computadora directamente. Debe estar conectado

a un televisor o monitor únicamente.

# MENÚ RÁPIDO

## **Haga clic derecho para abrir el Menú Rápido**

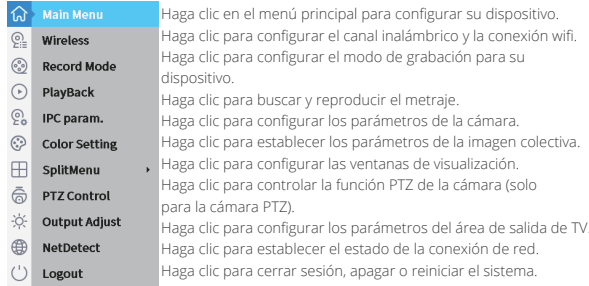

# INICIAR SESIÓN Y CAMBIAR CONTRASEÑA

**1. Iniciar sesión:** Inicie sesión en el sistema ingresando su nombre de usuario y contraseña (el nombre de usuario predeterminado es "admin" y no hay una contraseña predeterminada. Debe establecer una nueva contraseña cuando inicie sesión en el dispositivo por primera vez).

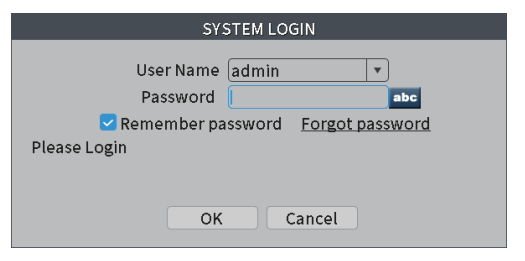

**[Conexión Inalámbrica]:** Para conectarse a Wifi, seleccione su red Wifi e introduzca su contraseña.

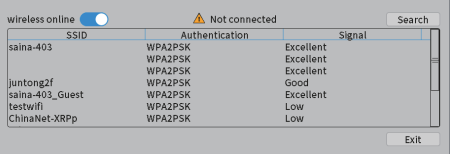

## **REPRODUCCIÓN**

[Reproducción] incluye reproducción común, reproducción sincronizada, división del día, expreso inteligente y búsqueda inteligente.

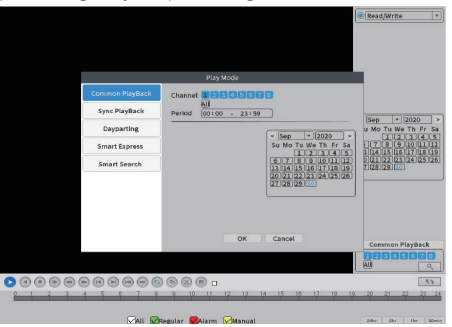

[Reproducción común]: En el modo de reproducción normal, puede seleccionar el canal, período, fecha.

[Sincronizar Reproducción]: Reproduce videos de varios canales al mismo tiempo. [División del Día]: Reproduce los videos de diferentes horarios de un canal al mismo tiempo.

[inteligente Expreso]: Avance rápido de forma inteligente el tipo de archivo especificado.

[Búsqueda inteligente]: Reproduce de forma inteligente el tipo de archivo específico.

# AJUSTE DE ALERTA

La [Alerta] incluye alerta inteligente, anomalía y alarma tradicional.

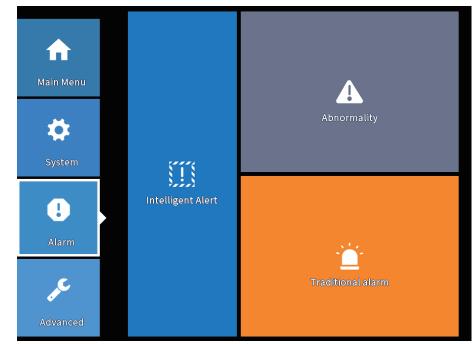

[Alerta inteligente]: Establece la detección humana o la detección de movimiento. La función de detección de movimiento del cuerpo humano está habilitada de forma predeterminada. Puede configurar la detección humana o la detección de movimiento en el área.

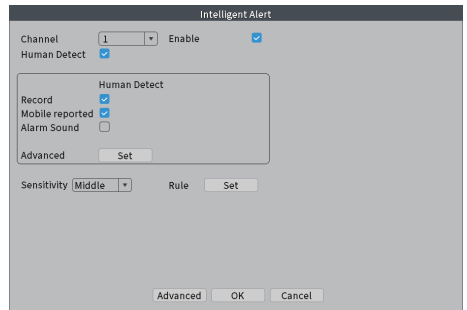

**Paso 3:** Escanee el código QR para agregar su dispositivo. [Nombre del dispositivo]: Ingrese un nombre para su sistema.

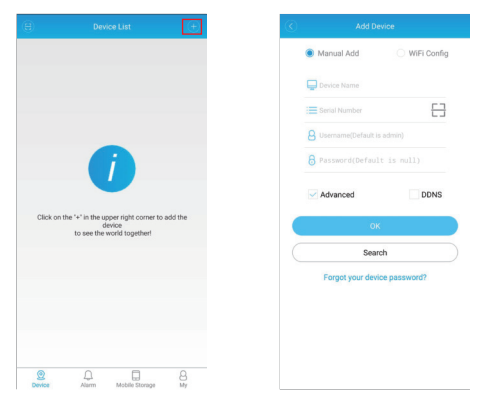

[Número de serie]: Para obtener el número de serie, puede escanear el código QR o ir a [Menú principal] → [Avanzado] → [Versión].

Después de agregar el dispositivo, siempre que abra la aplicación "HomeViz", aparecerá la ventana de lista de dispositivos a continuación. Toque el dispositivo que desea ver, luego puede obtener el video de todas las cámaras conectadas.

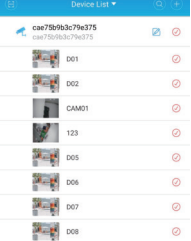

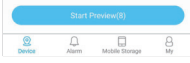

## MANUAL DE USUARIO

Escanee el siguiente código QR o visite el sitio web de AKASO para descargar el manual del usuario detallado.

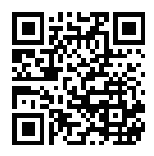

## CONTÁCTENOS

Para cualquier consulta sobre los productos Dragon Touch, no dude en contactarnos. Responderemos en un plazo de 24 horas.

**Correo electrónico: cs@dragontouch.com**

Sitio web oficial: www.dragontouch.com

[Anormalidad]: Analiza e inspecciona el software y el hardware actuales del dispositivo. Cuando ocurre un evento anormal, el dispositivo dará una respuesta, como mostrar un mensaje.

En el "Tipo de evento", puede seleccionar (Sin almacenamiento/Error de dispositivo de almacenamiento/Sin almacenamiento/Desconexión de red/Conflicto de IP) para habilitar una respuesta (Mostrar mensaje/Alerta/Informes móviles/Correo electrónico enviado) según sus necesidades.

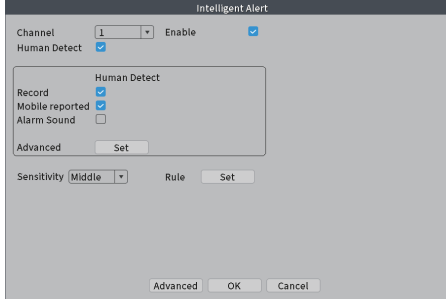

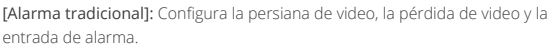

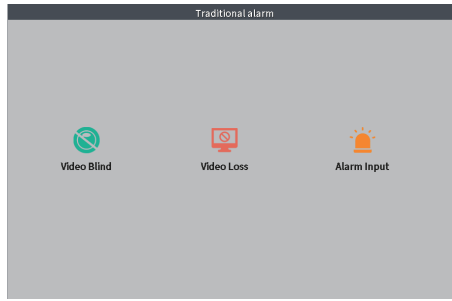

# GUÍA RÁPIDA PARA MÓVILES

- 1. Asegúrese de tener un enrutador y una conexión de red de alta velocidad.
- 2. Conecte el NVR a su enrutador a través de Wifi o usando un cable Ethernet.
- 3. Actualice su software cliente y su aplicación móvil a la última versión.
- 4. Asegúrese de que la velocidad de su red sea de 1 Mbps al menos para obtener la mejor grabación de video.

Paso 1: Descargue la aplicación "HomeViz".

Descargue e instale la aplicación "HomeViz" en su teléfono escaneando el siguiente código QR o buscando en la tienda de aplicaciones.

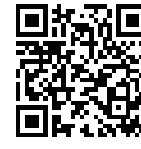

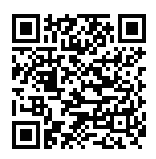

**iOS Android**

**Paso 2:** Obtenga una nueva cuenta.

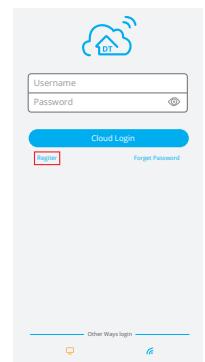